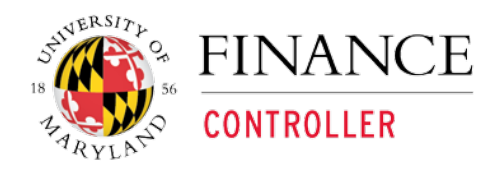

**Kuali Financial System**

# **KFS AR Module Quick Guide for Reports**

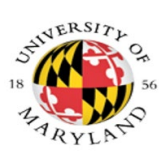

## Contents

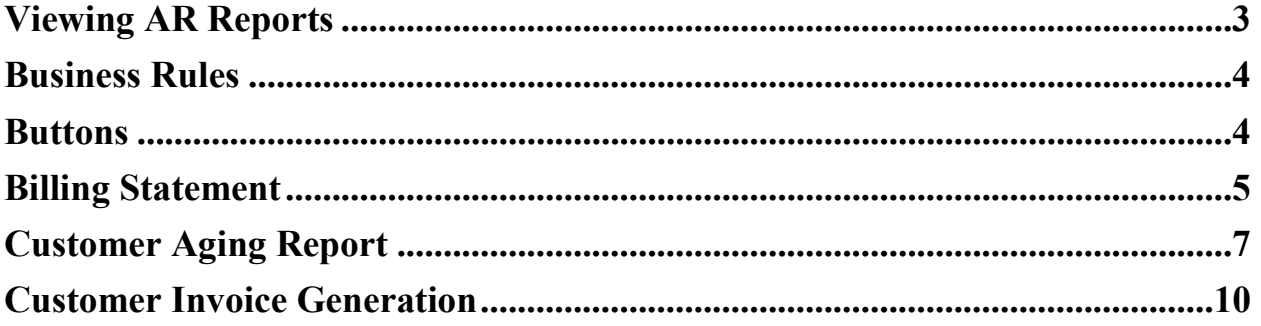

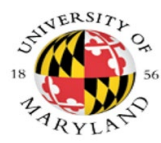

## <span id="page-2-0"></span>**Viewing AR Reports**

The Billing Statement allows you to search for and print a summary of all invoices outstanding on a customer's account.

The Customer Aging Report allows you to view a report that shows how long invoices have been outstanding for a customer.

The Customer Invoice allows you to search for a Customer Invoice by Billing Organization, Processing Organization or User ID and print the invoice.

Main Menu tab  $\rightarrow$  Reports  $\rightarrow$  Accounts Receivable  $\rightarrow$  Billing Statement Customer Aging Report Customer Invoice

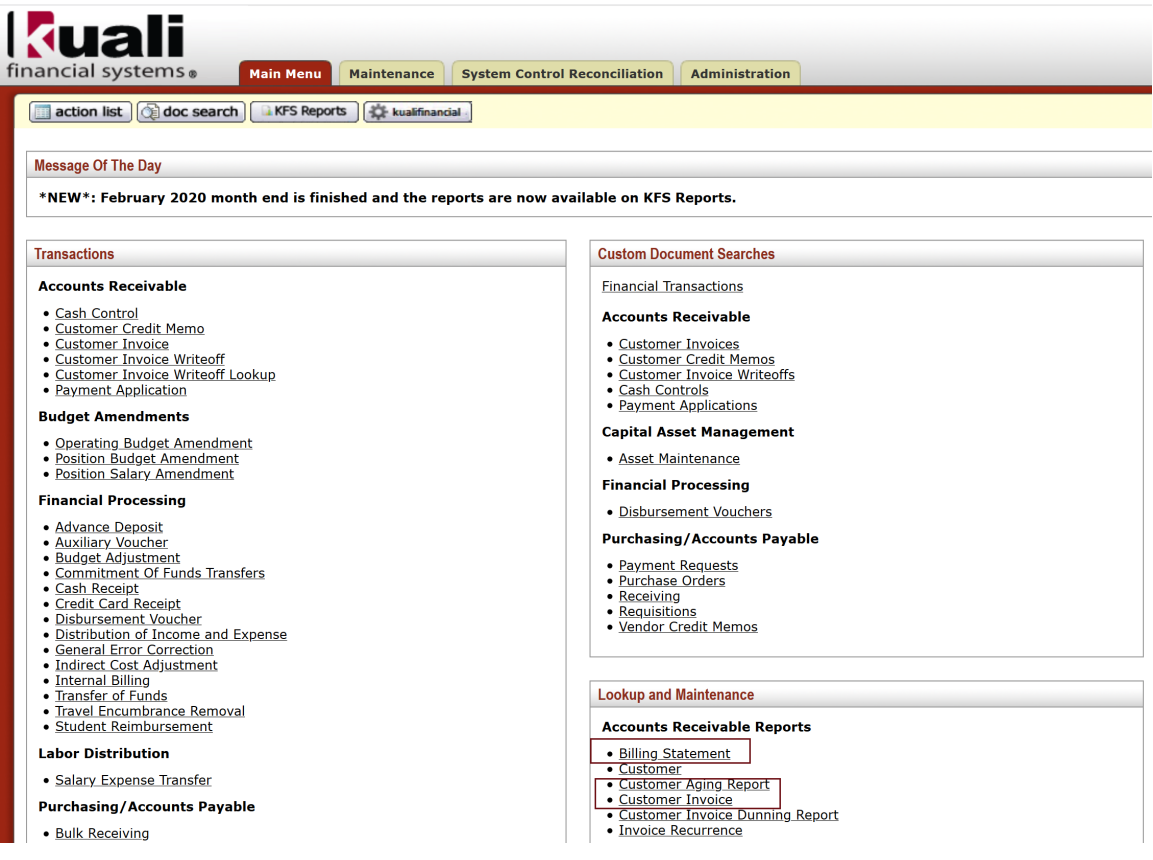

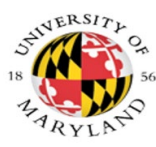

**Kuali Financial System Process Documentation – AR Reports**

## <span id="page-3-0"></span>**Business Rules**

• The Customer Invoice eDocs must be Final.

<span id="page-3-1"></span>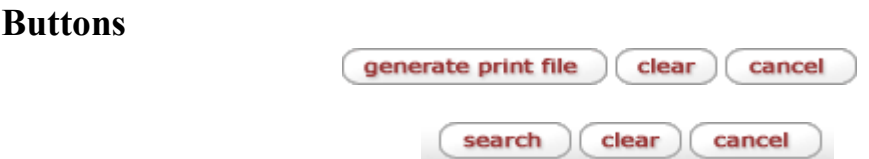

- 1. Click the 'generate print file' button to view and print the Billing Statement and PDF invoice
- 2. Click the 'search' button to retrieve Customer Aging Report
- 3. Click the 'clear' to clear the search criteria
- 4. Click the 'cancel' button to cancel the search

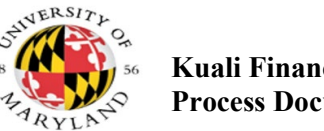

#### **Kuali Financial System Process Documentation – AR Reports**

## <span id="page-4-0"></span>**Billing Statement**

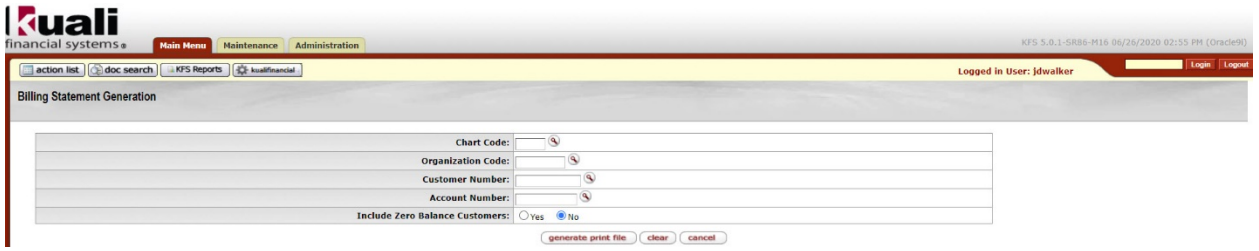

#### **1. (Required) Enter one of the following:**

- Chart Code and Organ**i**zation Code or select the magnifying glass to search
- Customer Number or select the magnifying glass to search
- Chart Code and KFS Account Number or select the magnifying glass to search
- Include Zero Balance Customers radio button is defaulted to No
- **2. (Required) Click the 'generate print file' button**

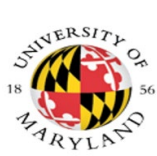

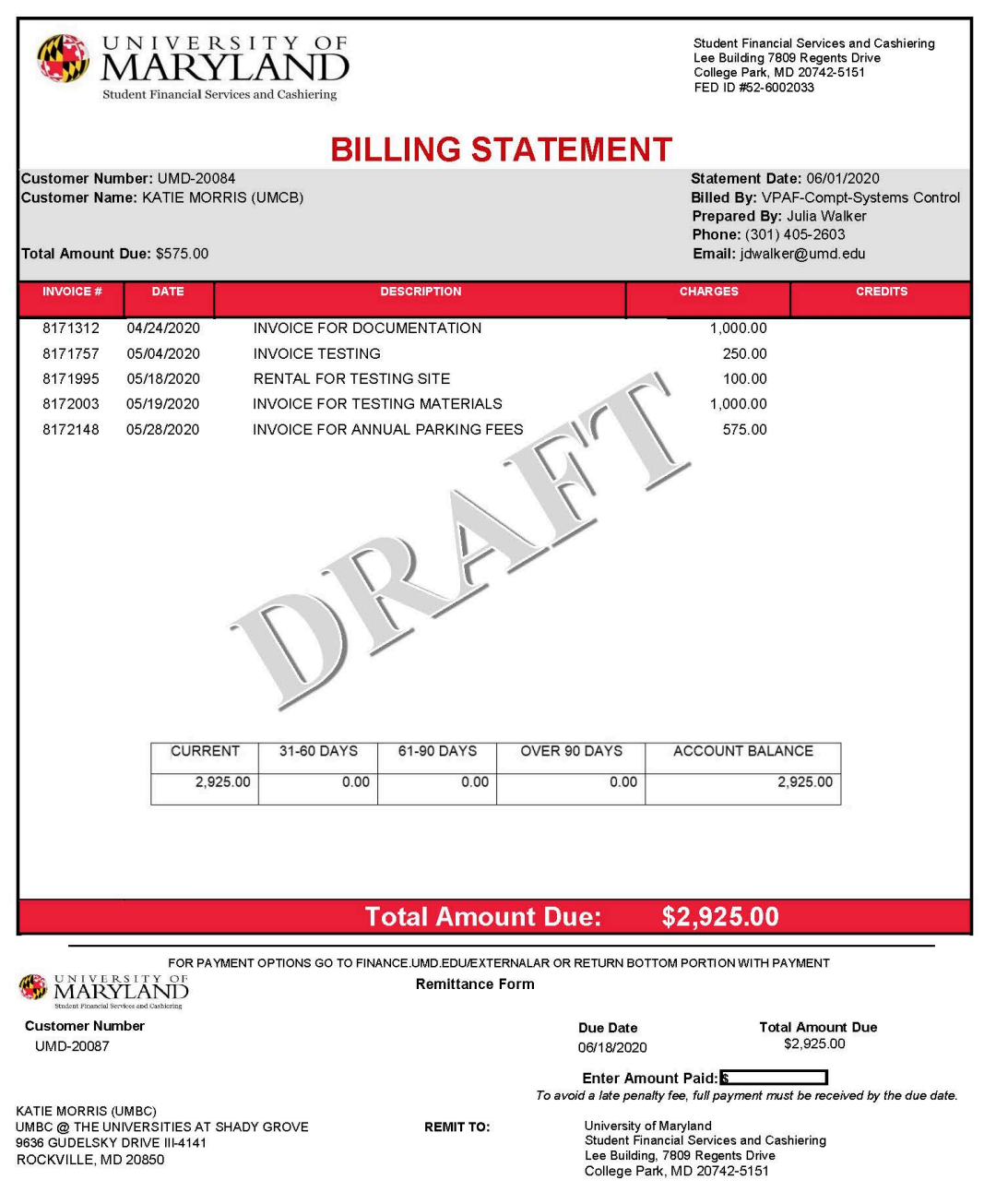

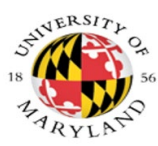

# <span id="page-6-0"></span>**Customer Aging Report**

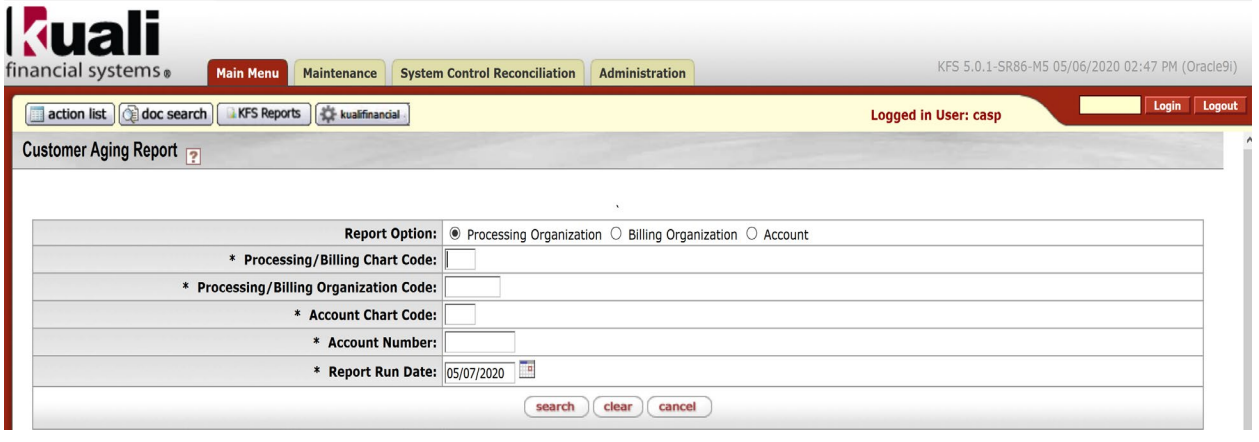

• (Required) Select the radio button for either the Processing Organization, Billing Organization or Account

#### **If the Processing Organization is selected,**

- (Required) Enter in the Chart Code for the Processing Organization
- (Required) Enter in the Organization Code for the Processing Organization
- (Required) Click the 'search' button

#### **If the Billing Organization is selected,**

- (Required) Enter in the Chart Code for the Billing Organization
- (Required) Enter in the Organization Code for the Billing Organization
- (Required) Click the 'search' button

#### **If the Account is selected,**

- (Required) Enter in the Chart Code for the Account
- (Required) Enter in the Account Number
- (Optional) If the Report Run Date is not populated, the report will automatically default to the current date
	- Enter a date or select from the calendar to view a report as of that date
- (Required) Click the 'search' button

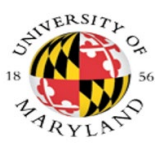

#### **Kuali Financial System Process Documentation – AR Reports**

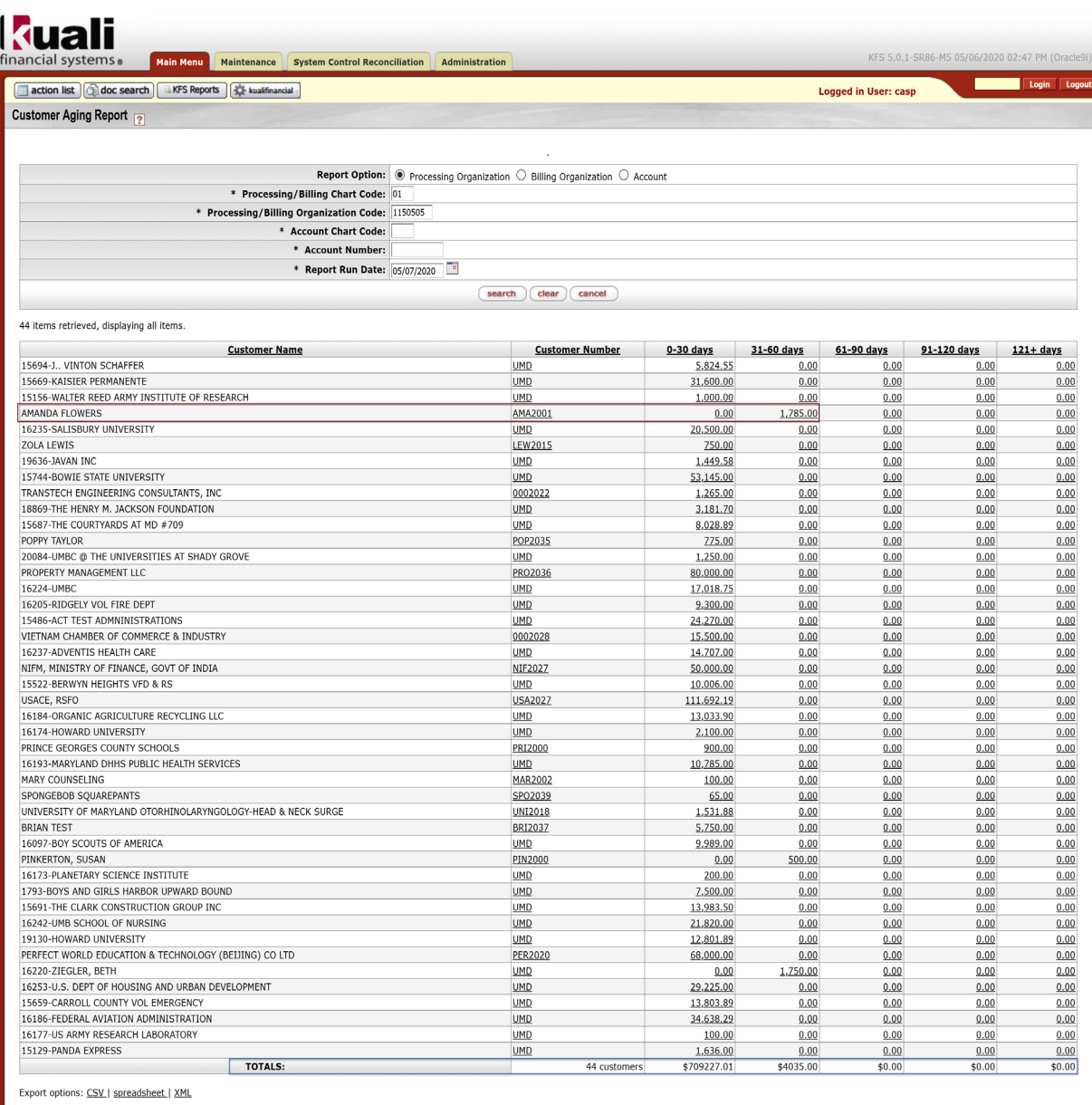

### .<br>Copyright 2005-2020 The Kuali Foundation. All rights reserved.<br>Portions of Kuali are copyrighted by other parties as described in the <u>Acknowledgments</u> screen

13

#### **The report provides the following information:**

- Customer Name
- Customer Number Clicking the link will open the **Customer Open Item Report**, displaying a list of all aging invoices for the customer
- Aging Days 0-30 121+ days Clicking the link will open the **Customer Open Item Report**, displaying only the invoices within the aging category
- Total number of customers on the report
- Total amount for each Aging Day category

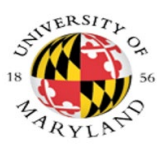

## **Customer Open Item Report**

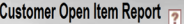

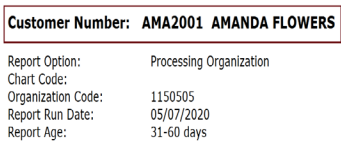

2 items retrieved, displaying all items.

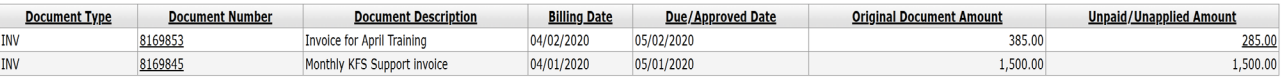

Export options: CSV | spreadsheet | XML

#### **The report provides the following information:**

- Customer Number and Name
- Report Option: Processing Organization, Billing Organization or Account
- The Processing Organization Number, Billing Organization Number or Account Number
- Report Run Date
- Report Age 0-30, 31-60, 61-90, 91-120, 121+
- Number of items retrieved
- Document Type
- Document Number
- Document Description
- Billing Date
- Due/Approved Date
- Original Document Amount
- Unpaid/Unapplied Amount

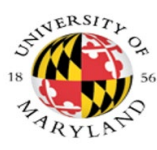

## <span id="page-9-0"></span>**Customer Invoice Generation**

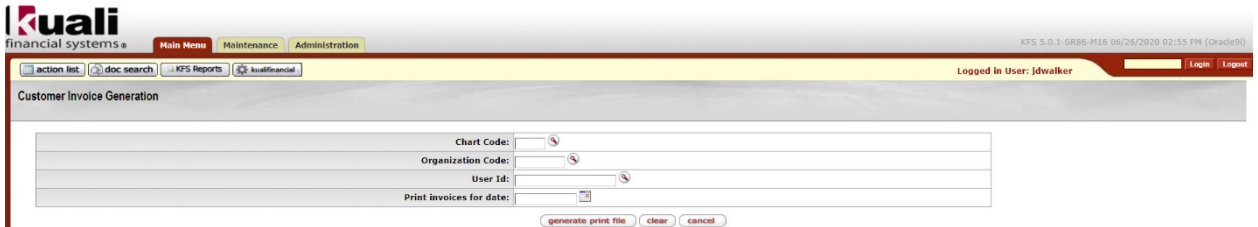

- 1. (Required) Enter in the Chart Code or select the magnifying glass to search
- 2. (Required) Enter in an Organization Code or select the magnifying glass to search
- 3. (Optional) Enter in the User ID
- 4. (Optional) Enter in the Printed invoices for date or select from the calendar
- 5. (Required) Click the 'generate print file' button

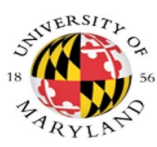

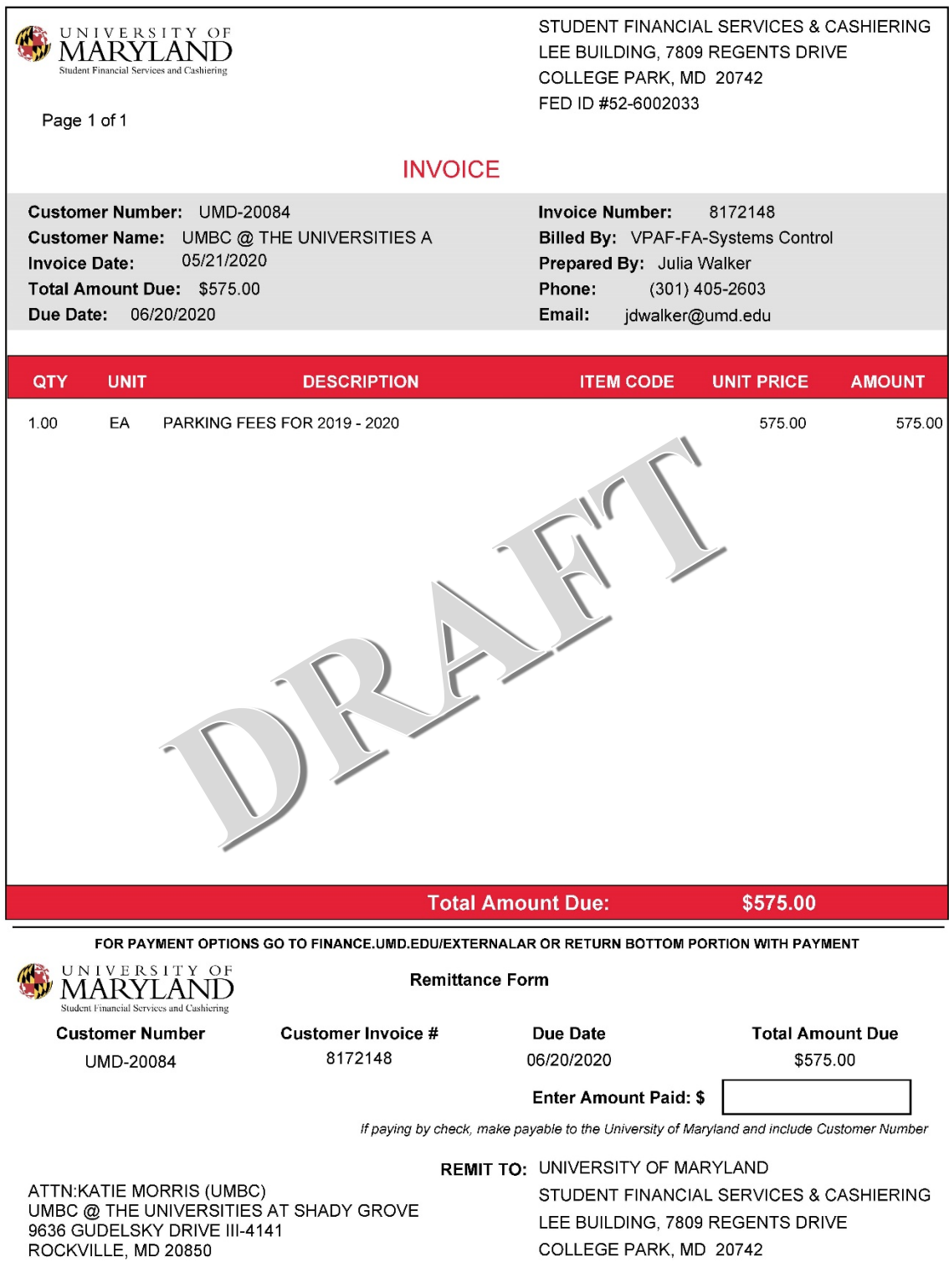